### 5-3 複数の棚割モデルの帳票を一括で作成する

#### 概要

Sh

複数の棚割モデルの棚割帳票をまとめて出力することができます。棚割モデルを開いている場合は、複数種類の帳票をまとめて出力 可能です。

[一括出力]ボタンは、棚割図や棚割表、陳列商品の一覧表をまとめて出力する「一括出力」と、棚割モデル同士を比較して、追加 とカットの商品の一覧表などをまとめて出力する「一括出力(追加変更)」に分かれています。

# 起動方法

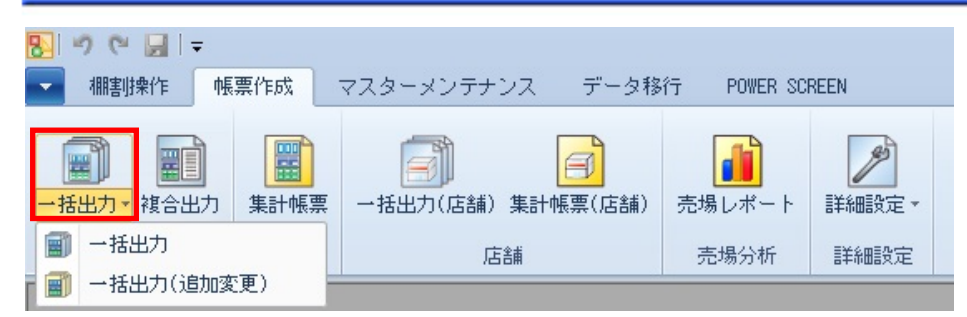

# 操作方法

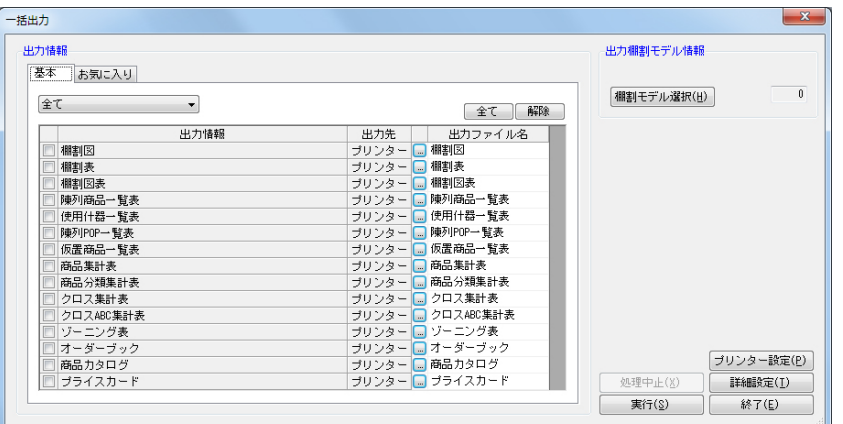

#### 一括出力

1. [帳票作成] ー [一括出力]をクリックします。

2. [棚割モデル選択]より出力したい棚割モデルを選択します。

棚割モデルを開いている場合は、開いている棚割モデルを対象に複数種類の帳票をまとめて出力できます。

- 3. 「基本」もしくは「お気に入り」から出力したい帳票のチェックボックスを有効にします。
- 4. 各帳票、出力先の設定を行ないます。出力先横のセレクトボタンをクリックして、設定画面を表示します。
- 5. 設定画面を[終了]で閉じます。
- 6. [実行]をクリックします。

※異なる種別の棚割モデルを選択する場合には、手順2の [棚割モデル選択]を数回に分けて選びます。

 例えば、実施モデルと提案モデルを出力対象にされる場合には 1 回目の棚割モデル選択で実施モデルを選択します。 2 回目の棚割モデル選択で提案モデルを選択します。

(外部棚割モデルを出力対象にする場合にも同様の作業ができます)

Sh

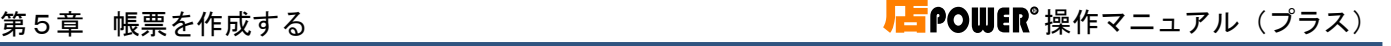

 $\begin{array}{|c|c|c|c|c|} \hline & \text{RCO (E)} \\ \hline \end{array}$ 

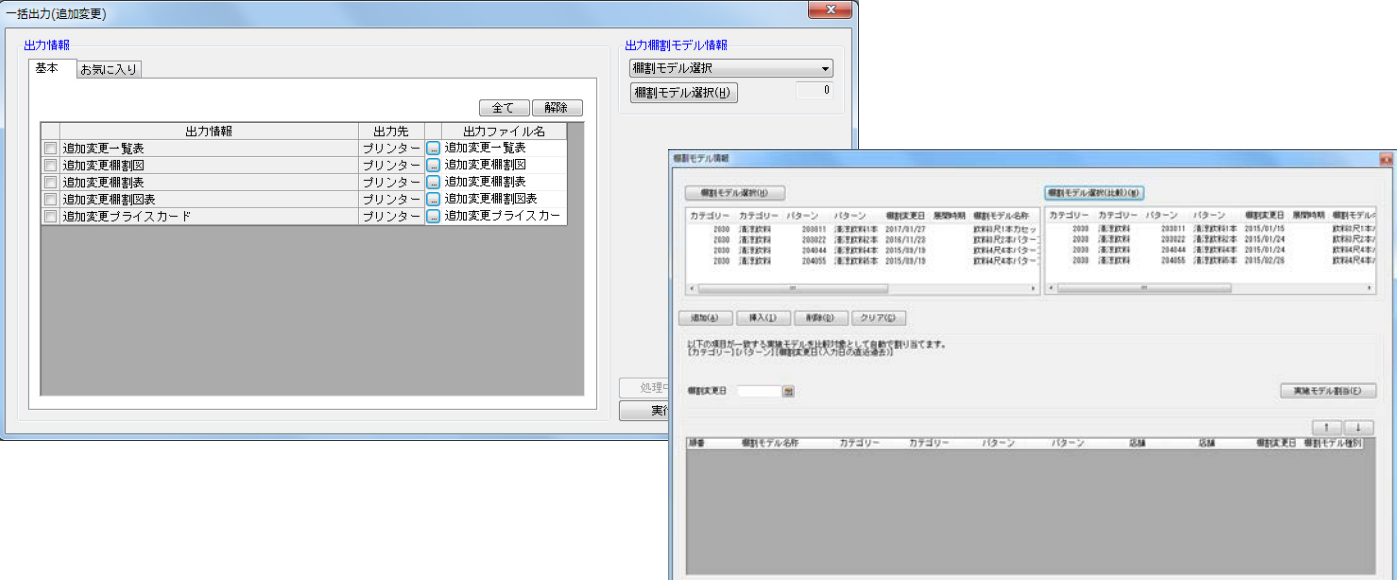

#### 一括出力(追加変更)

- 1. [帳票作成] [一括出力(追加変更)]をクリックします。
- 2. 「出力棚割モデル情報」で対象の棚割モデルを選択して、[閉じる]をクリックします。 棚割モデルを開いている場合は、開いている棚割モデルが基本棚割モデルとなります。

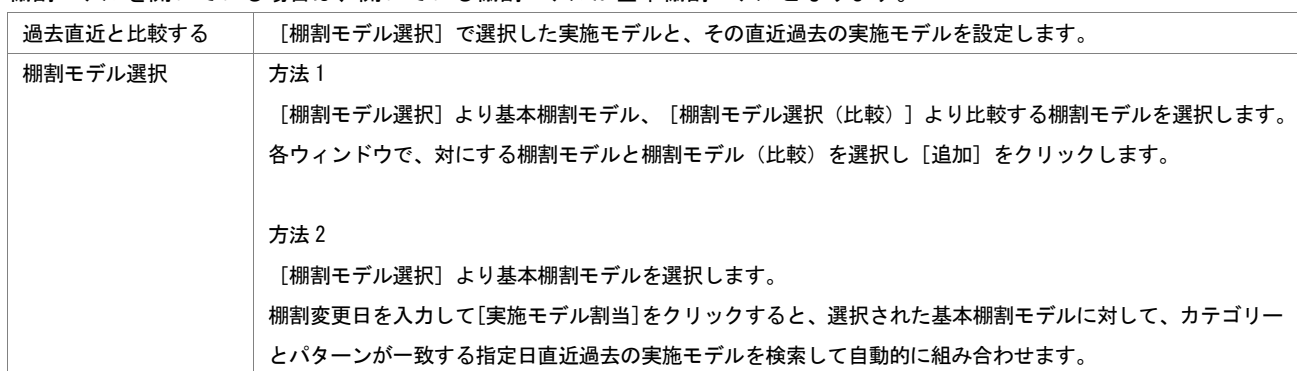

3. 「基本」もしくは「お気に入り」から出力したい帳票のチェックボックスを有効にします。

- 4. 各帳票、出力先の設定を行ないます。 出力先横のセレクトボタンをクリックして、設定画面を表示します。
- 5. 設定画面を[終了]で閉じます。
- 6. [実行]をクリックします。

#### 帳票の出力方法を設定する

複数種類の帳票を 1 つの Excel ファイルにまとめる、または棚割モデルごとに Excel ファイルを分けて出力することができます。 帳票の出力に関する細かい設定は[詳細設定]で行ないます。

#### 複数種類の帳票を棚割モデルごとに Excel ファイルで出力する

- 1. [詳細設定]をクリックします。
- 2. 「出力ファイル名」のプルダウンメニューで「棚割モデル名称」または 「パターン名称」を選択します。
- 3. 「棚割モデル毎にファイルを作成する」にチェックを付けます。
- 4. [設定]をクリックします。

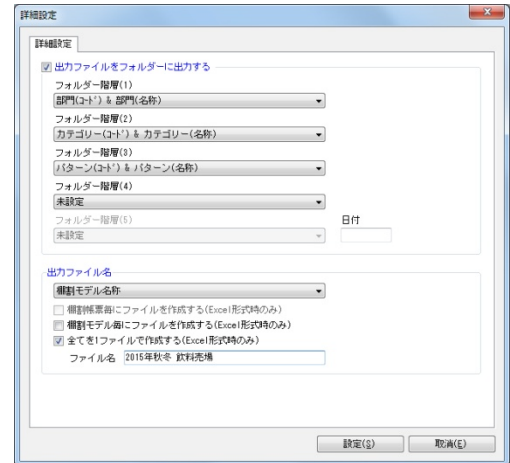

### Excel 出力する各棚割モデル、各帳票の出力内容を 1 ファイルで出力する

- 1. 「詳細設定」をクリックします。
- 2. 「出力ファイル名」で「全てを 1 ファイルで作成する(Excel 形式時のみ)」にチェックを付けます。
- 3. 「ファイル名」に Excel ファイルの名称を入力します。
- 4. [設定]をクリックします。

# 特記事項

Sh

● 帳票の設定画面を [終了] や [×] ボタンで閉じる場合に 「設定内容を保存しますか」と確認メッセージが表示され、[はい] を選択すると設定内容を保存します。